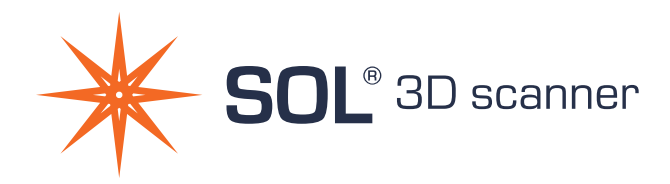

# Erste Schritte

A

B

G

F

C

### WAS IST IN DER BOX

- A Scanner
- B Drehteller
- C Scanner-Ständer
- $D$  USB-Kabel 3.0 A
- E USB-Kabel 3.0 B
- F Zelt zur Verdunkelung
- G Scan-Objekt zum Testen (Ente)

D

E

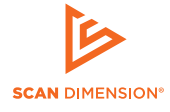

### SYSTEMANFORDERUNGEN 1 HARDWARE-ZUSAMMENBAU

[scandimension.com/req](http://scandimension.com/req)

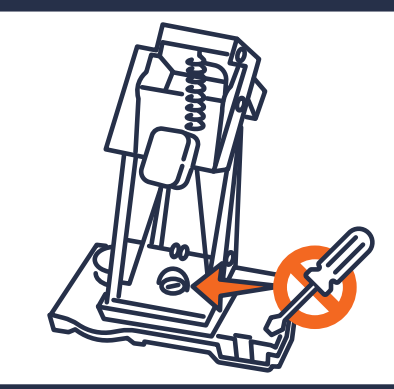

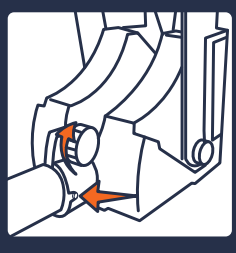

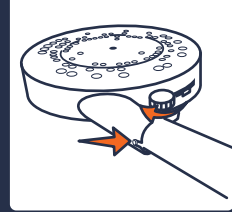

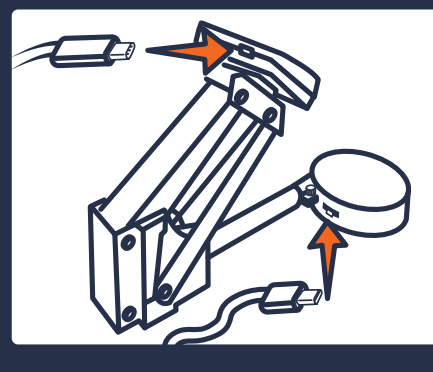

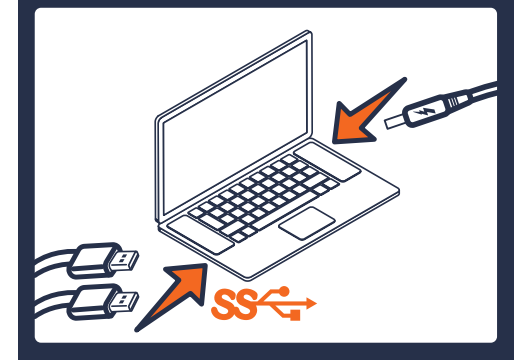

## 3 TIPPS FÜR ERFOLGREICHE 3D-SCANS MIT SOL

- 1 Achten Sie auf die Stromversorgung Ihres Computers.
- 2 Verwenden Sie USB-3.0-Anschlüsse (wird ein USB-Hub benötigt, muss dieses angeschlossen werden).
- 3 Platzieren Sie den Scanner im Zelt, und decken Sie ihn mit dem Tuch ab.

## SOFTWARE-INSTALLATION

Laden Sie die Software SOL Creator und SOL Viewer unter dem folgenden Link herunter: **scandimension.com/softwareinstaller**

Führen Sie den Installer aus und folgen Sie den Anweisungen auf dem Bildschirm.

Registrieren Sie Ihren Scanner, um in Zukunft kostenlose Updates zu erhalten.

## 3 ERSTE SCHRITTE

- 1. Sorgen Sie dafür, dass Ihre Hardware ordnungsgemäß zusammengebaut wurde, an Strom und USB-3.0-Ports angeschlossen ist und über eine Verbindung zum Internet verfügt.
- 2. Platzieren Sie den Scanner im Zelt, und decken Sie ihn mit dem Tuch ab.
- 3. Führen Sie SOL Creator aus und folgen Sie den Anweisungen auf dem Bildschirm.

Weitere Informationen zur Software finden Sie unter: **scandimension.com/getting-started**

## 4 SOL CREATOR

Kurz gesagt geschieht Folgendes:

#### KALIBRIEREN **·** SCANNEN **·** VERNETZEN

#### FERTIG

**Kalibrierung** – Sorgt dafür, dass Scanner und Drehteller richtig zusammenarbeiten.

**Scan** – In fünf Scanvorgängen wird das Objekt aus verschiedenen Blickwinkeln erfasst, um die Textur zu optimieren.

**Vernetzung** – Hier werden die verschiedenen Informationen aus den Scanvorgängen zu einer 3D-Datei kombiniert.

## 5 SOL VIEWER

Nach der Vernetzung wird die neue 3D-Datei in SOL Viewer geöffnet. Hier haben Sie Zugriff auf erweiterte Anzeigeoptionen.

Schließlich ermöglicht Ihnen SOL Viewer die Speicherung und Weitergabe Ihrer 3D-Scans.

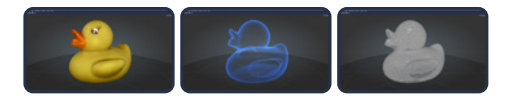

## TEST-SCAN

Wir empfehlen, dass Sie als erstes das beigefügte Testobjekt scannen, eine Ente.

#### **Das Ergebnis sollte nach einem Scanvorgang etwa wie das Bild hier rechts aussehen.**

Falls nicht, ist im Vorgang wohl etwas schiefgelaufen. Lesen Sie sich bitte nochmal "3 Tipps für einen erfolgreichen 3D-Scan mit SOL" durch und versuchen Sie es erneut.

Sollten Sie dann immer noch Probleme haben, helfen wir Ihnen gerne weiter: [scandimension.com/support](http://www.scandimension.com/support)

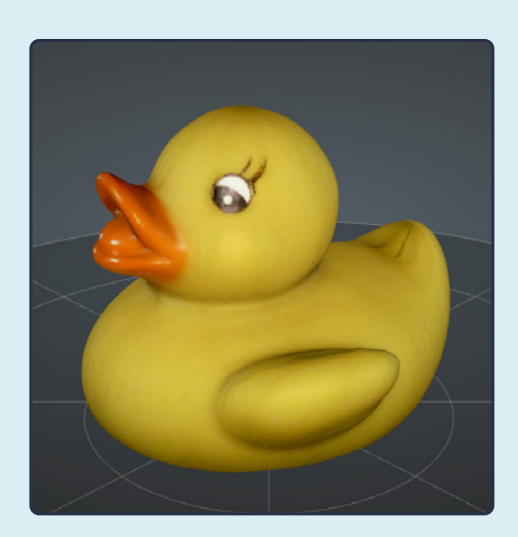

## LÄSST SICH DAS SCANNEN?

#### **Objekte, die sich gut scannen lassen, sind:**

- Matt
- Opak
- Asymmetrisch, mit ausreichend Merkmalen für die Scan-Ausrichtung.
- Hell

#### **Objekte, die bei Scans Probleme verursachen, sind:**

- Dunkel\*
- Glänzend oder spiegelnd\*
- Durchscheinend oder transparent\*
- Zu klein oder zu groß\*
- Symmetrisch
- \* Sie können dunkle, glänzende oder transparente Objekte vor dem Scan mit Entwicklerspray besprühen. Eventuell hilft auch schon eine feine Schicht Talkum- bzw. Babypuder.
- \*\* Siehe "Objektgrößen"

In der WIssensdatenbank von Scan Dimension erhalten Sie weitere Antworten und Hilfestellung: **kb.scandimension.com**

## OBJEKTGRÖSSEN

Maximales Scan-Gewicht auf dem Drehteller: 2 Kg.

Achten Sie auf die richtige Scanner-Position, abhängig von der Größe Ihres Objekts.

### **Nahe Scanner-Position:**

Objekte von 25–100 mm Durchmesser und 30–100mm Höhe.

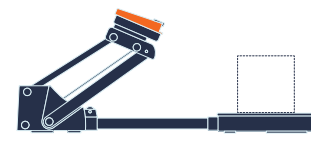

**Weite\* Scanner-Position:** Objekte von 70–170 mm Durchmesser und 80–170 mm Höhe.

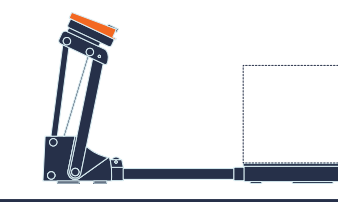

\*Scans in der weiten Position sind unter Umständen weniger genau.

VIEL SPASS MIT IHREM **SOL** 3D-SCANNER

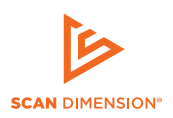

WWW.SCANDIMENSION.COM WWW.SCANDIMENSION.FU